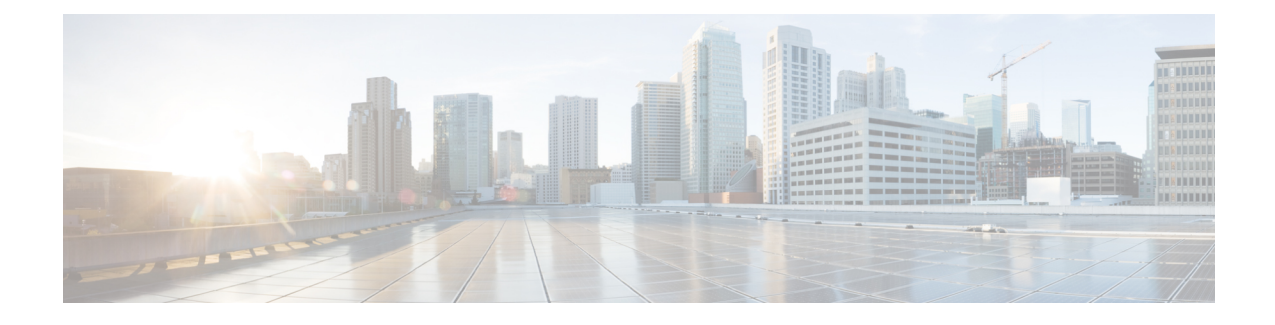

## **UWS** – **User Levels and Access Privileges**

The users of the UWS(AutoDeploy and AutoVNF) platform can be classified into three types based on their role:

- Operator Read and execute privileges on the UWS platform. A default username oper is created when the UWS is installed.
- USP Administrator All privileges except to create, edit, and delete user accounts, or upload TLS certificates. A default username admin is created when the UWS is installed.
- Security Administrator Create, edit, and delete user accounts. A security administrator can also install TLS certificates. A default username security-admin is created when the UWS is installed.
- [Managing](#page-0-0) User Accounts, page 1
- Managing [Certificates,](#page-1-0) page 2

## <span id="page-0-0"></span>**Managing User Accounts**

A security administrator can create, edit, and remove user accounts for the UWS platform. Use the following task to manage user accounts for the UWS platform:

**Step 1** Log in to the UWS interface as a security administrator.

- The User Management screen appears with a list of all the users configured to access the UWS interface.
- **Step 2** To add a new user account, click **Add** and provide the username, password, and user role in the Add User screen. To modify an existing user account, select the user, click **Edit**, and modify the user information as necessary in the Modify User screen

To remove an existing user account, select the user, click **Delete**, and confirm deletion of the user account.

ι

## <span id="page-1-0"></span>**Managing Certificates**

A security administrator can install TLS certificates for the UWS platform using the following task:

**Step 1** Log in to the UWS interface as a security administrator. The User Management screen appears. **Step 2** Click **Certificate Management**. The Certificate Management screen appears. **Step 3** Click **Drop File Here** in the Certificate Management screen. **Step 4** Navigate and select the TLS certificate from the local directory. The certificate name, size and status will be listed in the Certificate Management screen on successful upload. **Step 5** Click **Submit**.